# Registering the COOLPIX5000/995/885/775 under Windows Millennium Edition (Me)

#### Installing Windows Hardware Drivers for the COOLPIX5000/995/885/775

The following explanation uses the COOLPIX995 as an example. Registration for the COOLPIX5000, COOLPIX885 and the COOLPIX775 follows exactly the same procedure. The dialog boxes may however show slight differences.

## Step I

Install Nikon View 4 and restart your computer. Once Windows has restarted, turn on the camera and connect it to the computer using a USB cable. The new hardware will be detected automatically and the necessary drivers installed.

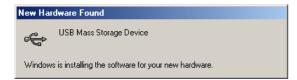

#### Step 2

Once registration is complete, check that the camera has been correctly registered with the system. Click the My Computer icon on the desktop with the right mouse button and select Properties from the menu that appears. The System Properties dialog will be displayed; click the Device Manager tab.

| System Properties         |                                                                | ? > |
|---------------------------|----------------------------------------------------------------|-----|
| General Device Manager Ha | ardware Profiles   Performance                                 |     |
|                           | System:<br>Microsoft Windows Me<br>4.90.3000<br>Registered to: |     |

#### Step 3

The Device Manager sheet will be displayed. After confirming that "Disk drives," "Universal Serial Bus controllers," and "Storage device" are listed in the Device Manager, click the "+" sign next to each of these device types.

| System Properties                                                                                                    |  |  |  |  |
|----------------------------------------------------------------------------------------------------|--|--|--|--|
| General Device Manager Hardware Profiles Performance                                                                                                    |  |  |  |  |
| View devices by type     C View devices by connection                                                                                                    |  |  |  |  |
| ⊡     Direkty schapters       ⊡     Direkty schapters       ⊡     Birger schapters       ⊡     Birger schapters       ⊡     Birger schapters       ⊡     Birger schapters       ⊡     Birger schapters       ⊡     Birger schapters       ⊡     Birger schapters       ⊡     Birger schapters       ⊡     Birger schapters       ⊡     Birger schapters       ⊡     Birger schapters |  |  |  |  |
| Control devices     Control devices     Control devices     Control devices     Control devices     Control devices     Control devices     Control devices     Control devices     Control devices     Control devices     Control devices                                                                                                    |  |  |  |  |
| Properties Refresh Remove Prigt                                                                                                    |  |  |  |  |
| OK Cancel                                                                                                    |  |  |  |  |

Click here to proceed to the next step.

### Step 4

E - E Floppy disk controllers 🗄 🚭 Hard disk controllers 🗄 🎯 Keyboard 🗄 🖳 Monitors - 🕤 Mouse H W Network adapter: Other devices
 Ports (COM & LPT)

E 🔆 SCSI controllers - Sound, video and game controllers

Torage device - E USB Disk System devices 🖶 Universal Serial Bus controllers

Properties

Refresh

Remove

OK

After confirming that "Nikon Digital Camera," "USB Mass Storage Device," and "USB Disk" are listed respectively under "Disk drives," "Universal Serial Bus controllers," and "Storage device," double click each of these listings to open the associated Properties window.

If instead the listing "NIKON DSC E995" appears under "Other Devices", remove the listing and turn the camera off and then on again. The required device drivers will be installed automatically.

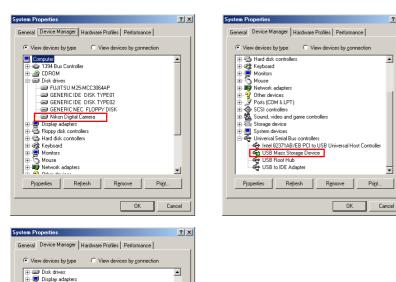

-

Cancel

Print.

## Step 5

? ×

-

-

Click the General tab for each device and confirm that "This device is working properly" appears under "Device status." Click OK.

| Nikon Digital Camera Properties                                                                                                    | ? × | USB Mass Storage Device Properties                                                                                                    | <u>? ×</u> |
|----------------------------------------------------------------------------------------------------|-----|----------------------------------------------------------------------------------------------------|------------|
| Nikon Digital Camera Properties General Settings Driver Nikon Digital Camera Device type: Disk drives Marufacture: (Standard disk drives) Hardware version: Not available | ? × | USB Mass Storage Device Properties General Driver   USB Mass Storage Device Device type: Universal Serial Bus controllers Manufacture: Microsoft Hardware version: Nat available                 | ?×         |
| Device status<br>This device is working propelly.                                                                                                    |     | Device status<br>This device is working property.<br>If some features of this device are not working, you may<br>need to update the drivers for this device.<br>To do this, click Update Driver. |            |
| OK Carc                                                                                                    |     | Update Driver                                                                                                    | Incel      |

| USB Disk Properties                              | ? ×    |
|--------------------------------------------------|--------|
| General Driver                                   |        |
| USB Disk                                         |        |
| Device type: Storage device                      |        |
| Manufacturer: Generic                            |        |
| Hardware version: Not available<br>Device status |        |
| This device is working properly.                 |        |
| This device to working property.                 |        |
|                                                  |        |
|                                                  |        |
|                                                  |        |
|                                                  |        |
| Device usage                                     |        |
| Disable in this hardware profile                 |        |
| Exists in all hardware profiles                  |        |
|                                                  |        |
| OK                                               | Cancel |
|                                                  |        |

Click **OK** to close the System Properties window. Device registration is now complete.

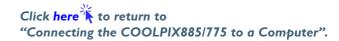